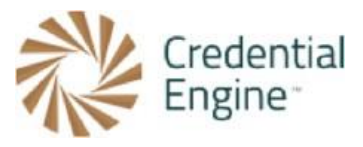

## Credential Engine Publisher Guide – Entering Minimum Required Data

The below instructions are for the manual entry for the minimum data required to publish to the registry. We encourage users to add any additional information relevant to their organization and credential(s). For further instructions or questions, please contact Scarlett Jeckel [sjeckel@credentialengine.org.](mailto:sjeckel@credentialengine.org)

## Entering New Credential Data

- 1. Once your organization has been approved to begin publishing, you will access the Credential Engine Publisher here: [https://credentialengine.org/publisher.](https://credentialengine.org/publisher) You will log in using the same login credentials you created in the Accounts System.
- 2. Select the 'Add New' dropdown menu at the top right of the page, and then select 'New Credential'.

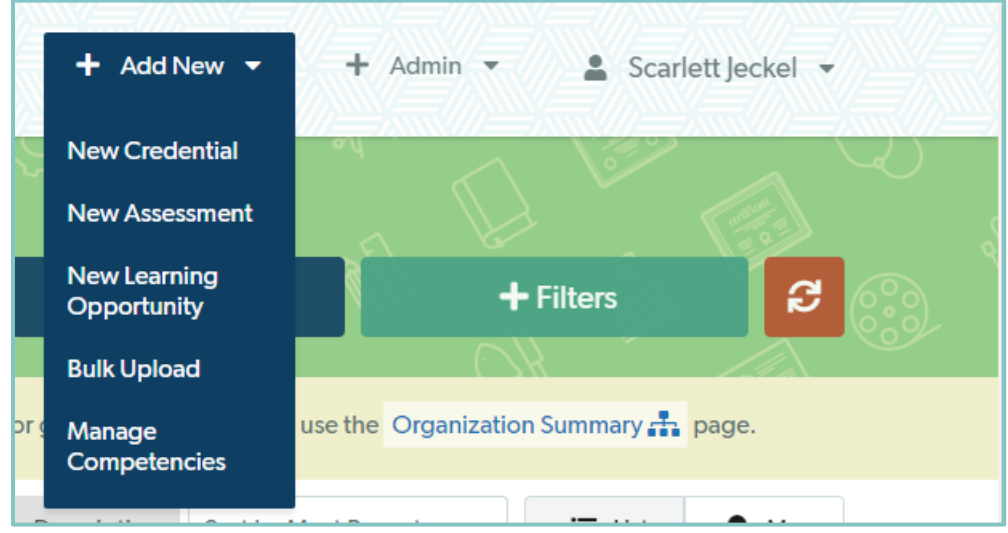

3. You will be directed to a blank credential profile for entry. The Minimum Required Data can be found in Red font in the Publisher. Begin with entering the title of the credential in the field marked 'Credential Name.'

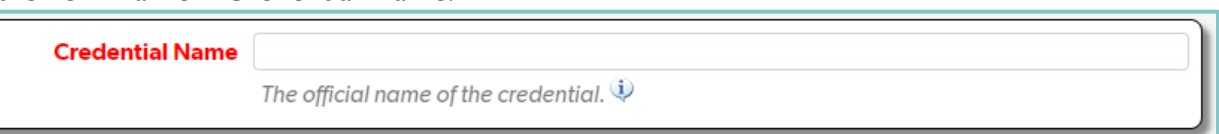

4. Enter a summary of the described credential in the field labeled 'Credential Description.' *Note that this is intended to provide general information about the intended credential and will be visible as the main description on the credential detail page. It is generally found in* 

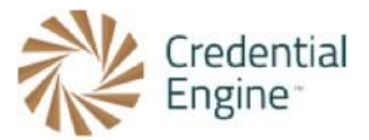

*marketing materials or on the credential's webpage.*

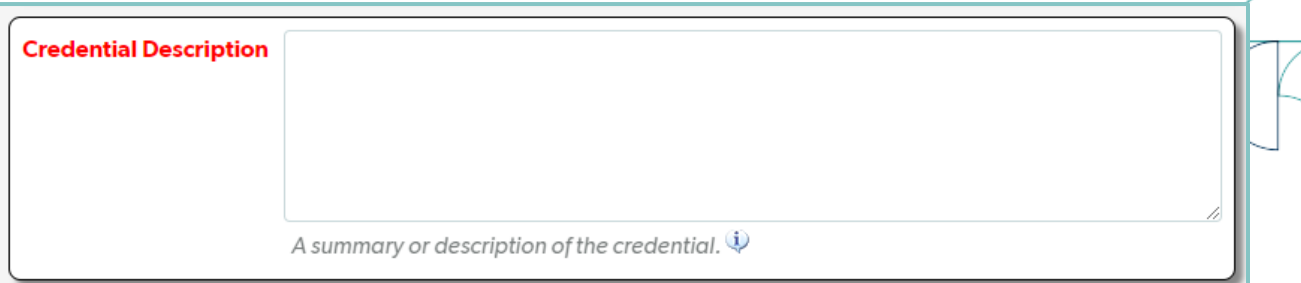

5. In the 'Owning Organization' field, use the search bar in the field marked 'Search' to locate the correct owning organization – likely the organization you represent. Then select the 'Save/Add' button to add the organization to the 'Owning Organization' column.

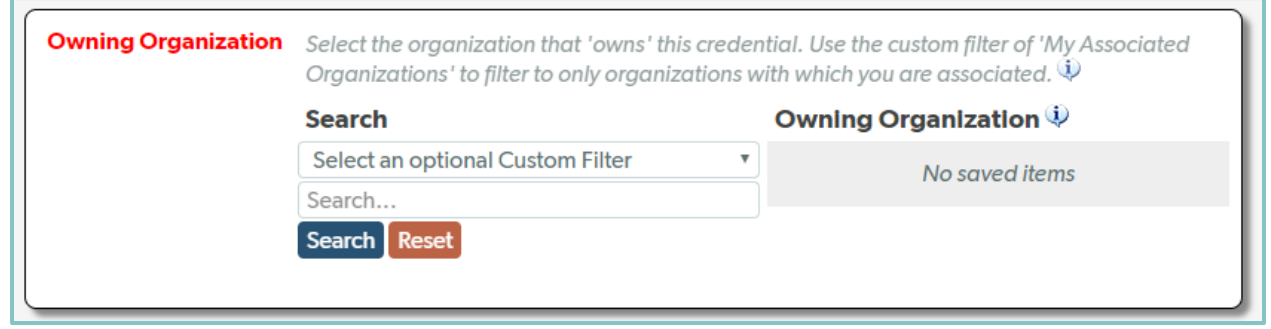

6. Now select each appropriate role for the chosen owning organization's relationship with the selected credential in the field labeled 'Roles for Owning Organization.' Usually, the owning organization also offers the credential. *As a reminder, each option in this category contains a blue information bubble that may be selected to present defining information for each option. Utilize this resource as necessary to prevent confusion.*

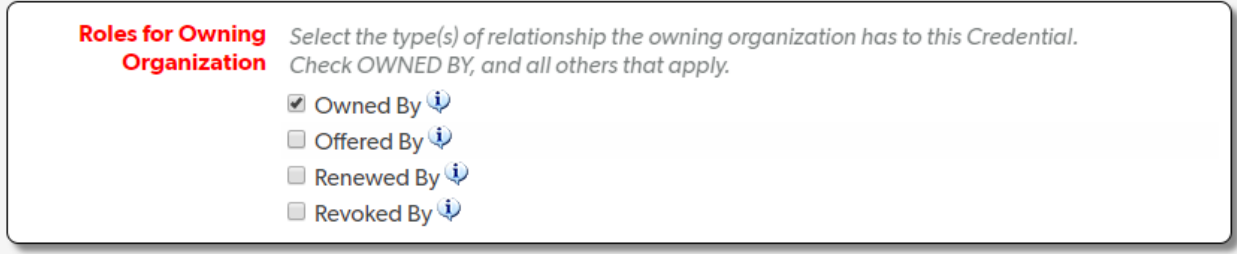

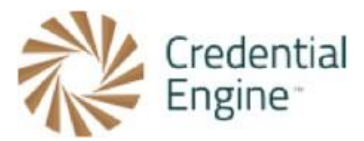

7. Select the appropriate credential type from the list labeled 'Credential Type.'

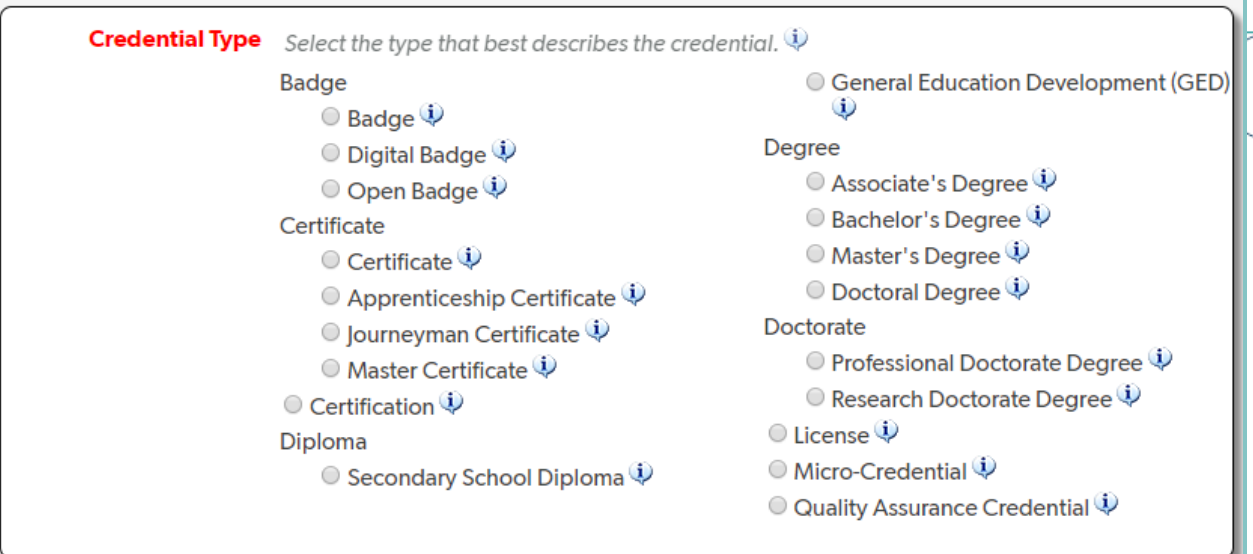

8. Enter a web address describing or summarizing information about the selected credential in the 'Subject Webpage' field. This is the url where people would go to learn more about the credential, not the organization.

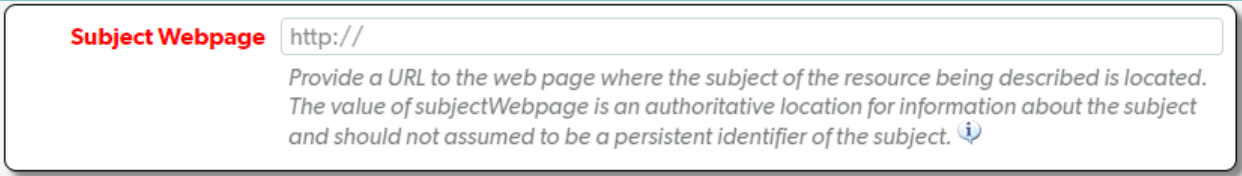

9. Indicate the status of the credential in the field marked 'Credential Status'. If it is currently being offered, it is active.

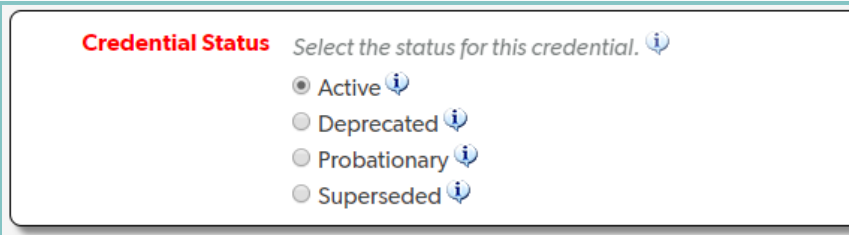

10. Lastly, you will enter the primary language used in or by the credential being described.

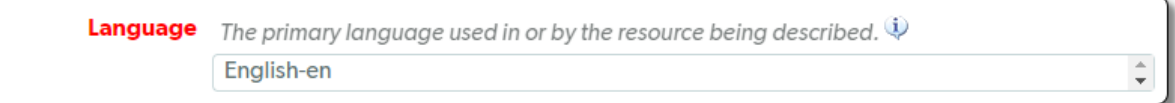

## $\mathbb{R}^2$  Ready to Get Started?

Joining the Credential Registry is quick and easy:

- 1. Go to [www.credentialengine.org](http://www.credentialengine.org/)
- 2. Select "Publish to the Credential Registry"
- 3. Click "Create an Account" to get set up and verified
- 4. Choose your preferred method of sharing your data (detailed resources provided)
- 5. Start publishing!